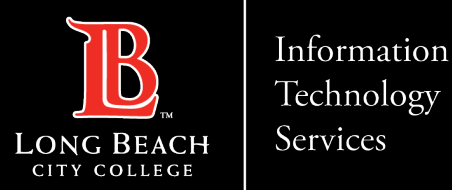

# **Installing MS Teams Desktop App**

Here is a guide to installing the MS Teams Desktop app to your PC.

- 1. Navigate to: <https://www.microsoft.com/en-us/microsoft-teams/download-app>
- 2. Click on "Download Teams" under Teams for work or school
- 3. Click on 'TeamsSetup c w .exe'
- 4. MS Teams will Install
- 5. Access MS Teams app from PC

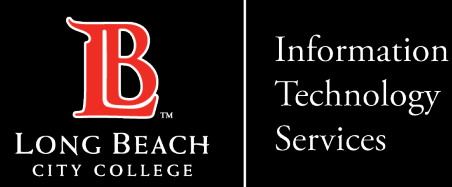

### Navigate to the Teams download page

### **Download Microsoft Teams**

Connect and collaborate with anyone from anywhere on Teams.

**Download for desktop** 

**Download for mobile** 

Open a preferred web browser (i.e., Google Chrome, Mozilla Firefox, Safari, etc.) and type " **[https://www.microsoft.com/en-us/microsoft](https://www.microsoft.com/en-us/microsoft-teams/download-app)teams/download-app** " in the address bar.

Click on '**Download for desktop**' tab

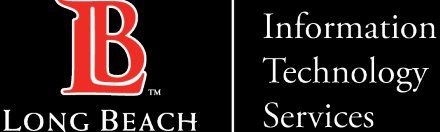

**CITY COLLEGE** 

**Microsoft Teams – Installing the Desktop App**

### Download Microsoft Teams

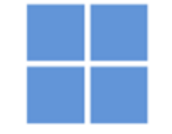

**Download Microsoft Teams for Windows desktop** 

Teams for home or small business

**Download Teams** 

Teams for work or school

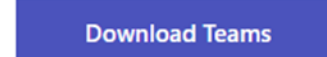

Click on **'Download Teams'** link under the Teams for work or school heading

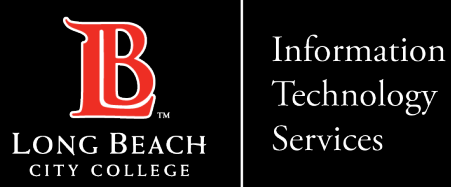

## Initiating Microsoft Teams

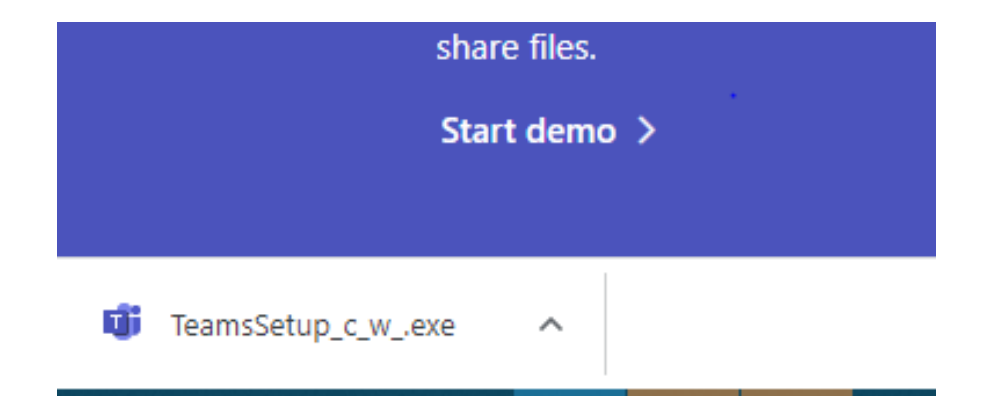

Click on **"TeamsSetup\_c\_w\_.exe"**  after it has completed downloading.

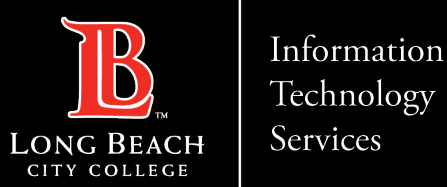

### Installing Microsoft Teams

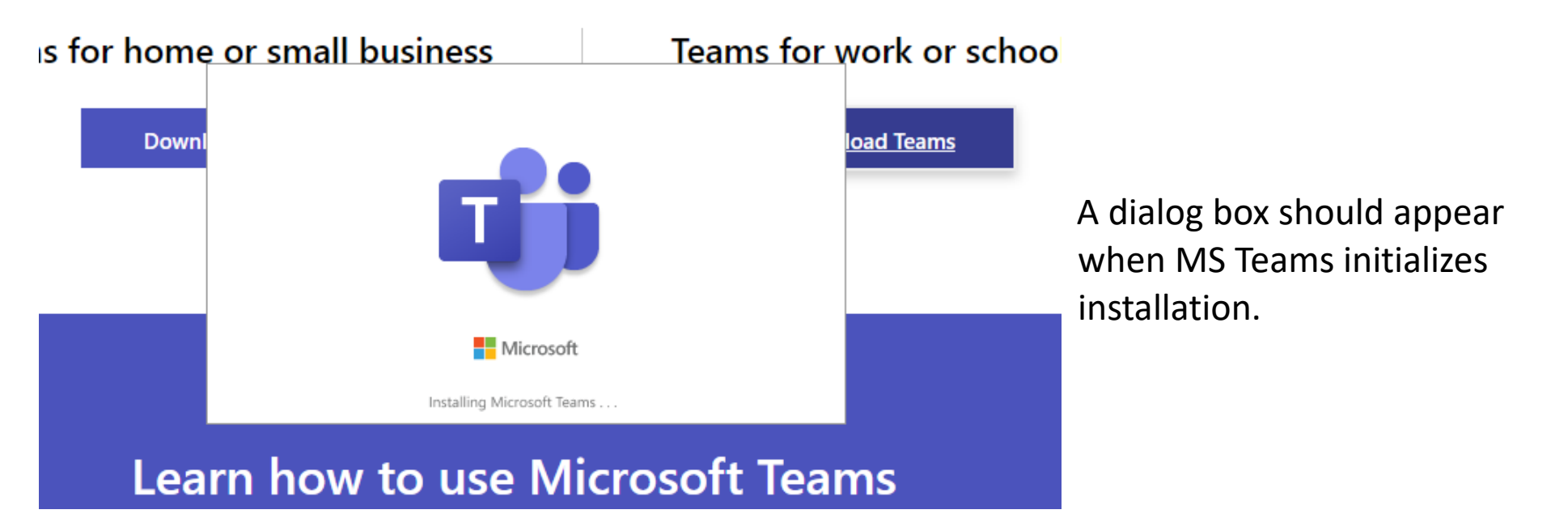

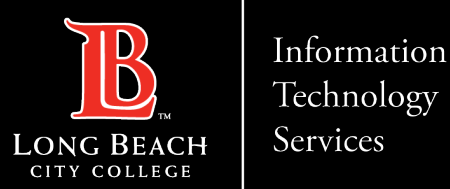

### Access MS Teams app from PC

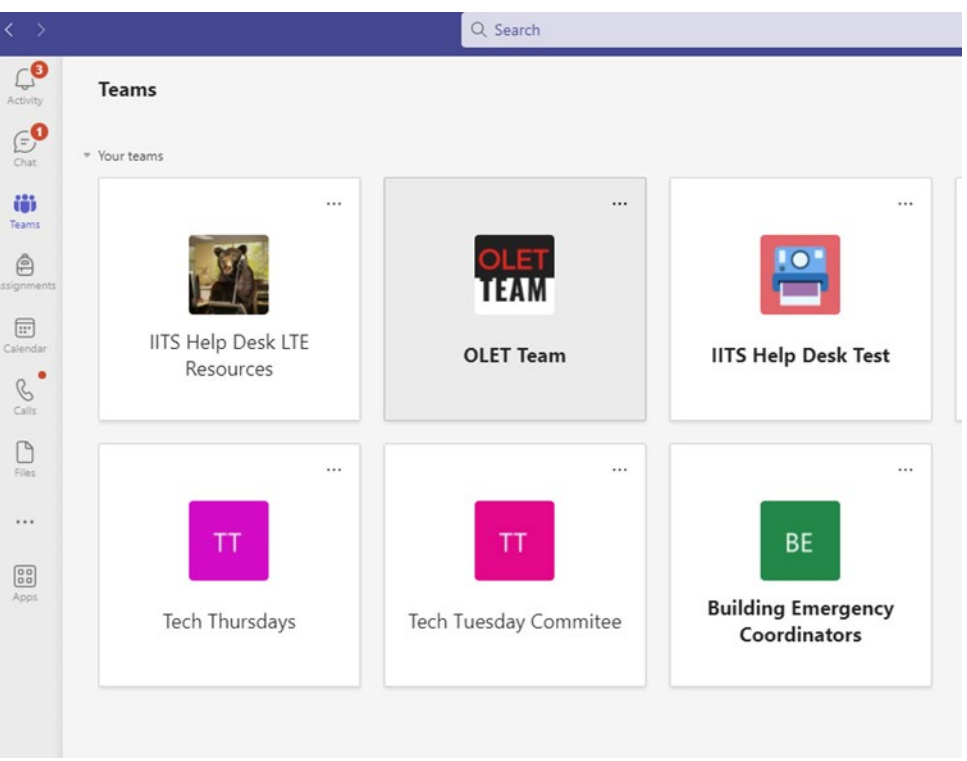

Once complete, MS Teams will launch, and you should now be able to access the MS Teams app from your PC.

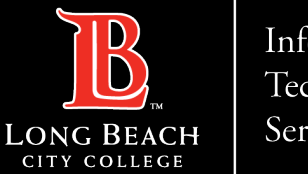

Information Technology Services

**Microsoft Teams – Installing the Desktop App**

### Contact Page

If you would like help with the process, or have any other LBCC Technology questions, feel free to contact the ITS Faculty & Staff Help Desk!

> •**Phone:** (562) 938-4357 •**Email:** [helpdesk@lbcc.edu](mailto:helpdesk@lbcc.edu)